## <span id="page-0-2"></span>**Como ocultar cards/painéis para usuários no maxGestão**

[1.0 Ocultando Cards / painéis](#page-0-0) [2.0 Configurando Parâmetro](#page-0-1)

Produto: maxGestão Plus e Pro

## <span id="page-0-0"></span>**1.0 Ocultando Cards / painéis**

1.1 Na tela de entrado da central de configurações no Menu lateral clique em **Cadastros>> Usuár ios ou em Perfil de usuários**.

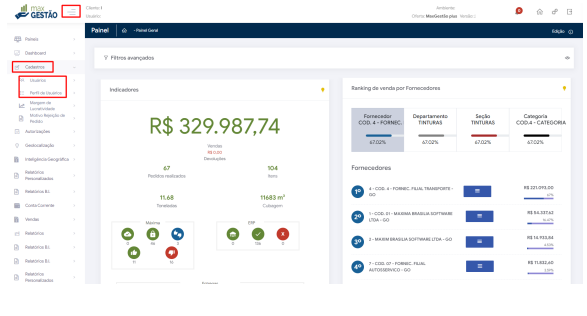

1.2 selecione o usuário ou perfil que deseja e clique no ícone para editar.

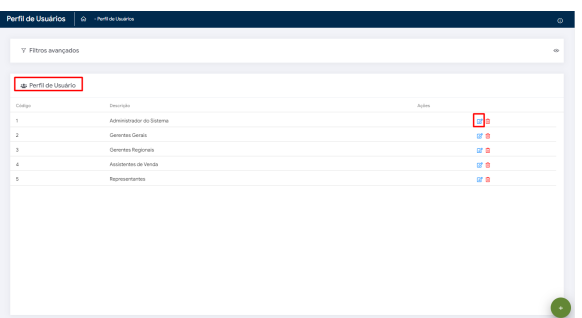

1.3 Em **Permissões>> Aba Gerais>> Quadro de Acesso a Rotinas>> Painéis>> Painel Geral**, cada painel que for desmarcado não será visualizado pelo usuário ou perfil em questão.

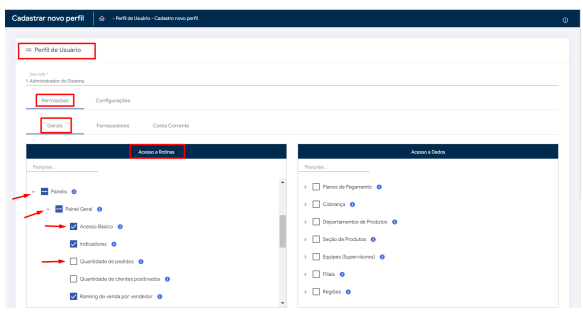

[Voltar](#page-0-2)

## <span id="page-0-1"></span>**2.0 Configurando Parâmetro**

Artigos Relacionados

- [Como Cadastrar Usuários no](https://basedeconhecimento.maximatech.com.br/pages/viewpage.action?pageId=100532392)  [maxPesquisa](https://basedeconhecimento.maximatech.com.br/pages/viewpage.action?pageId=100532392)
- [Como instalar o MaxGestão](https://basedeconhecimento.maximatech.com.br/pages/viewpage.action?pageId=93356063)  [PWA no iOS](https://basedeconhecimento.maximatech.com.br/pages/viewpage.action?pageId=93356063)
- [Como definir permissões por](https://basedeconhecimento.maximatech.com.br/pages/viewpage.action?pageId=9470653)  [perfil no maxPromotor?](https://basedeconhecimento.maximatech.com.br/pages/viewpage.action?pageId=9470653)
- [Como configurar perfil de](https://basedeconhecimento.maximatech.com.br/pages/viewpage.action?pageId=4653086)  [configurações por usuário no](https://basedeconhecimento.maximatech.com.br/pages/viewpage.action?pageId=4653086)  [maxPromotor?](https://basedeconhecimento.maximatech.com.br/pages/viewpage.action?pageId=4653086)
- [Como associar o usuário a um](https://basedeconhecimento.maximatech.com.br/pages/viewpage.action?pageId=4653088)  [perfil de configurações no](https://basedeconhecimento.maximatech.com.br/pages/viewpage.action?pageId=4653088)  [maxPromotor?](https://basedeconhecimento.maximatech.com.br/pages/viewpage.action?pageId=4653088)

2.1 Essa função dependerá do parâmetro que desabilita as funções do Menu, ainda na tela inicial clique

no ícone no canto direito superior da tela e em configurações Gerais habilite o parâmetro **Ocultar Menus quando não houver permissão de acesso**, clique em salvar.

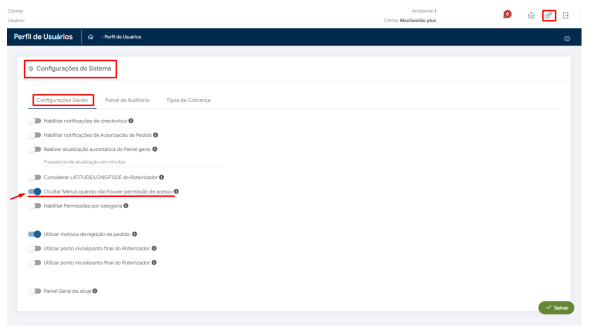

[Voltar](#page-0-2)

Artigo revisado pelo analista Daniel Lopes

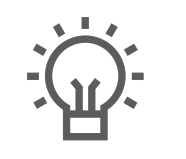

Não encontrou a solução que procurava?

Sugira um artigo

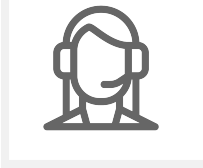

Ainda com dúvida? Abra um ticket